# **Login to your MyECC account**

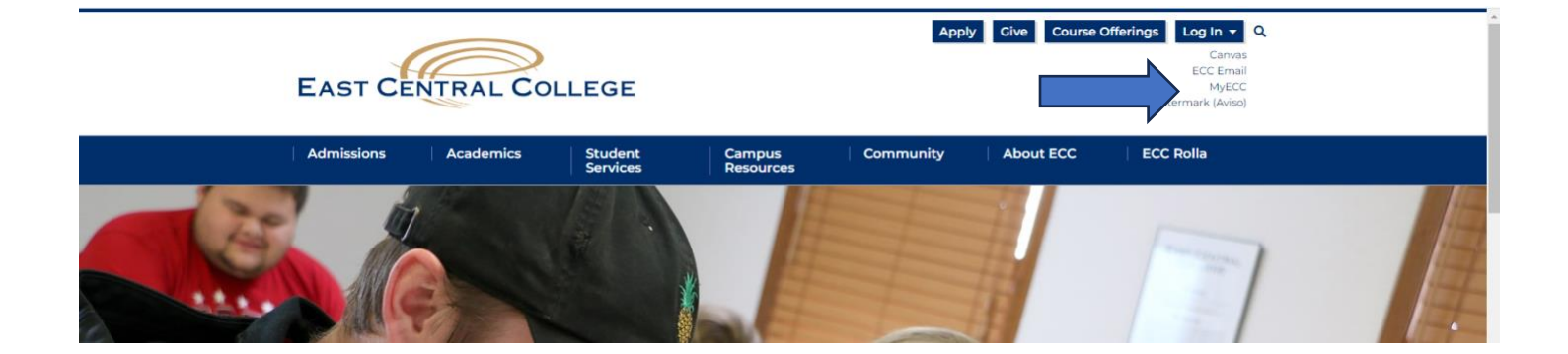

# **Select Banking Information Tab above to begin the process of entering your bank information.**

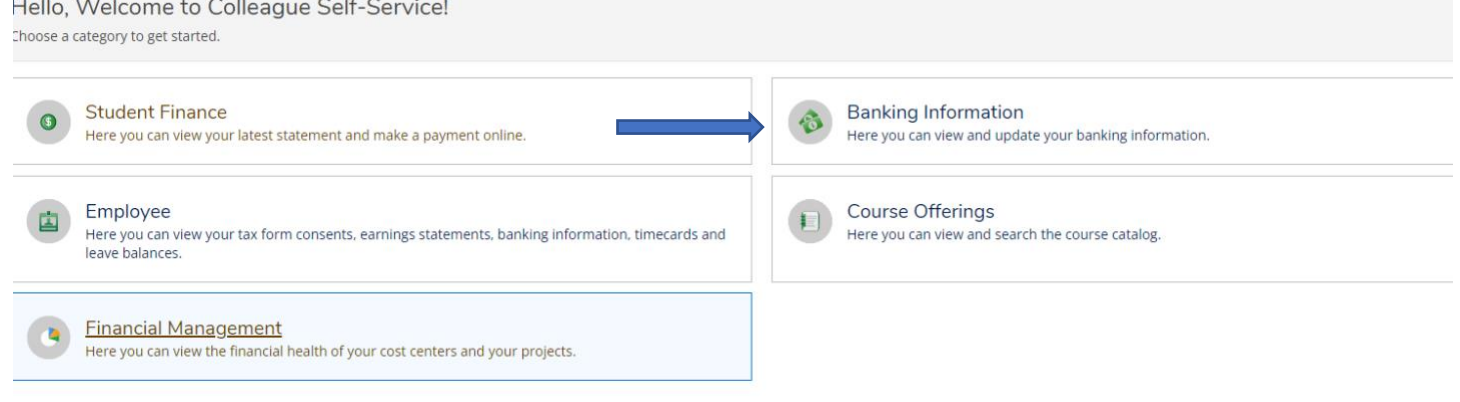

# STEPS FOR DIRECT DEPOSIT IN SELF-SERVICE

+ Add an Account

**View All** 

# **Select Add An Account Tab below.**

**Financial Information** Banking Information

# **Banking Information**

**Active Accounts** 

Refunds, Reimbursements & Payments

# **Slide Activate Tab to the right to add bank information.**

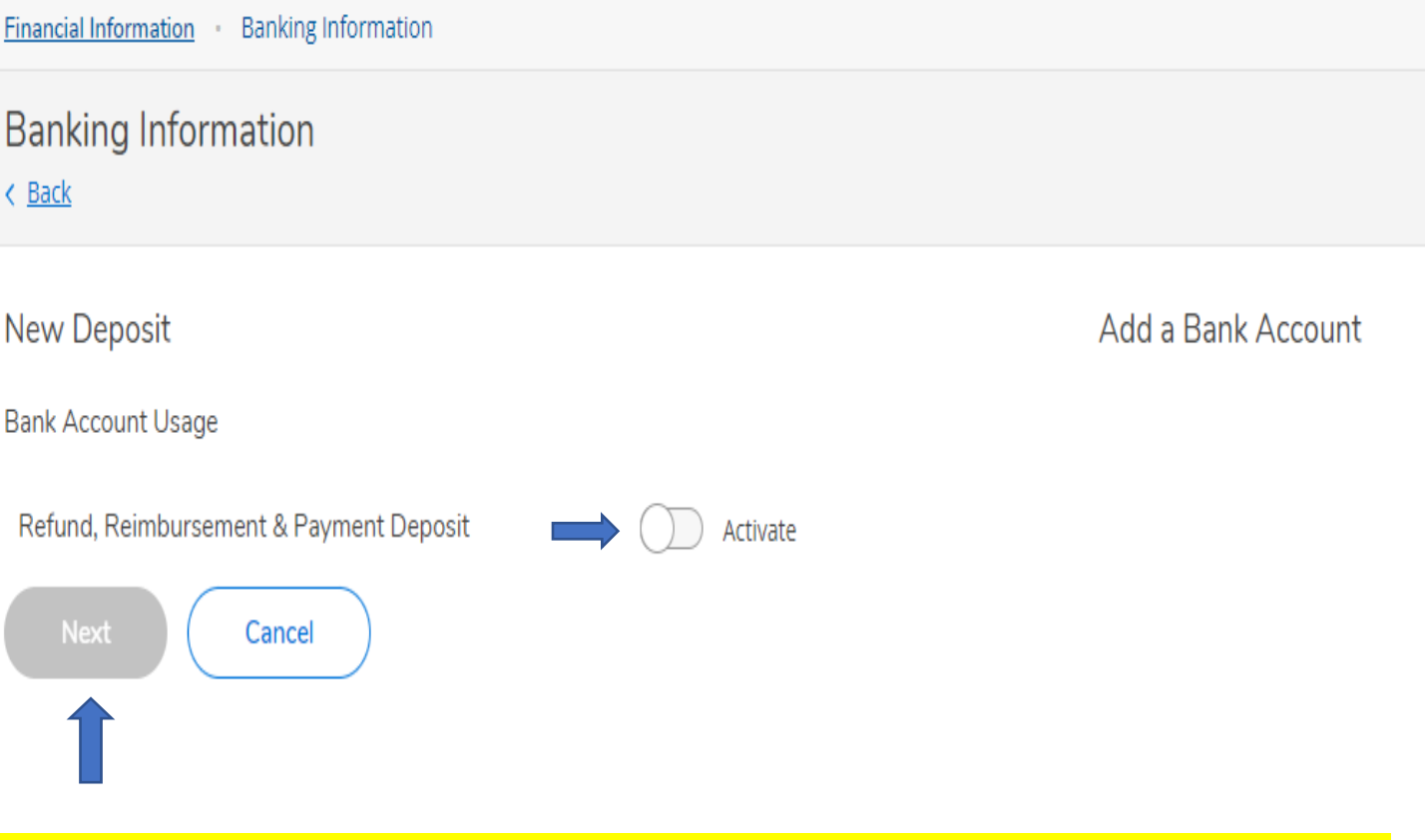

**Select the button NEXT which will provide the box below to add new account information.**

## STEPS FOR DIRECT DEPOSIT IN SELF-SERVICE

## Fill in the boxes below and press Submit at the bottom.

## **Edit Bank Account Details**

## **New Account**

#### **Account Nickname**

**New Account** 

### **Country of Bank**

**United States** 

Routing Number \*

### View sample check image o

**Bank Account Number \*** 

### Re-enter Bank Account Number \*

### View sample check image @

#### **Account Type**

Checking

### **Terms and Conditions**

By submitting your bank information, you authorize East Central College to initiate credit entries to the account entered and the financial institution, herinafter called FINANCIAL INSTITUTION, to credit the same to such account. I acknowledge that the origination of ACH transactions to my account must comply with the provisions of US law. This authority is to remain in full force and effect until I terminate it in such time and manner as to allow East Central College and Financial Institution time to act on termination.

Œ

 $\odot$ 

⊕

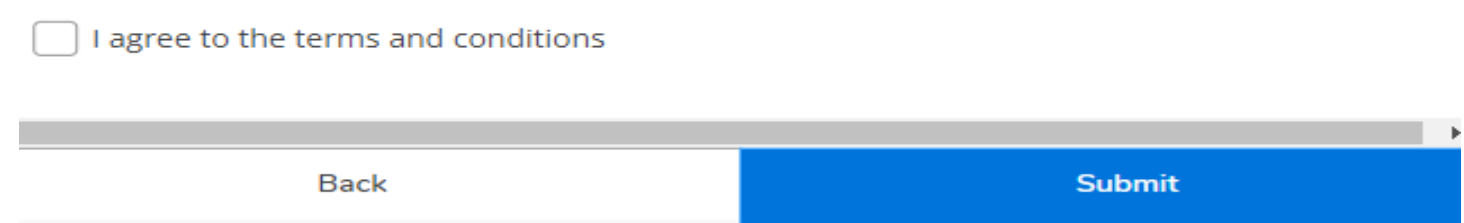

# STEPS FOR DIRECT DEPOSIT IN SELF-SERVICE

**Once you have completed this process the bank information provided will be sent to the bank for verification. If there are any issues with the bank information provided the bank will contact Financial Services and our office will contact you.**

**Please allow up to 2 weeks for the verification process.**

**If there are any questions Financial Services is always available to help with questions.** 

**636-584-6739**